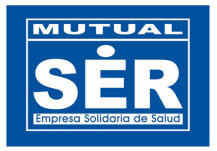

# **CONSULTA DE FACTURACIÓN MODULO EFAC WEB**

## **TABLA DE CONTENIDO**

- 1. Ingresar al módulo.
- 2. Modulo Consulta de Facturación EFAC WEB.
- 2.1 Barra de Herramientas.
- 2.2 Manejo de Pestañas.
- 2.2.1 Datos de la Factura.
- 2.2.2 Afiliados.
- 2.2.3 Observación y Valores
- 2.2.4 Detalles.
- 3. Modo de operación del Operador de Asignación y Listas Desplegables.
- 3.1 Operador de Asignación.
- 3.2 Listas Desplegables.
- 4. Formato de los Campos de Fechas.
- 5. Pasos para diligenciar los campos y obtener la información.
- 5.1 Selección de los campos en Datos de la Facturas.
- 5.2 Selección de los campos en la pestaña Afiliados.
- 5.3 Selección de los campos en la pestaña Observación y Valores.
- 5.4 Selección de los campos en la pestaña Detalles.
- 5.5 Selección y Ordenamiento de los campos en la consulta.
- 5.6 Resultado de la Consulta.
- 6. Exportar los resultados de la consulta a Excel.
- 6.1 Descargar y Abrir el documento exportado a Excel.
- 6.2 Guardar el Documento.

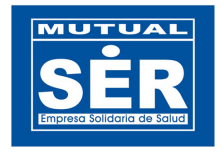

# **CONSULTA DE FACTURACIÓN**

## **MODULO EFAC WEB**

Manual de Usuario

## **1. Ingresar al módulo**

Ingrese a la dirección **http://192.168.0.171/Efac** e Inicie sesión con usuario y contraseña de OASIS.

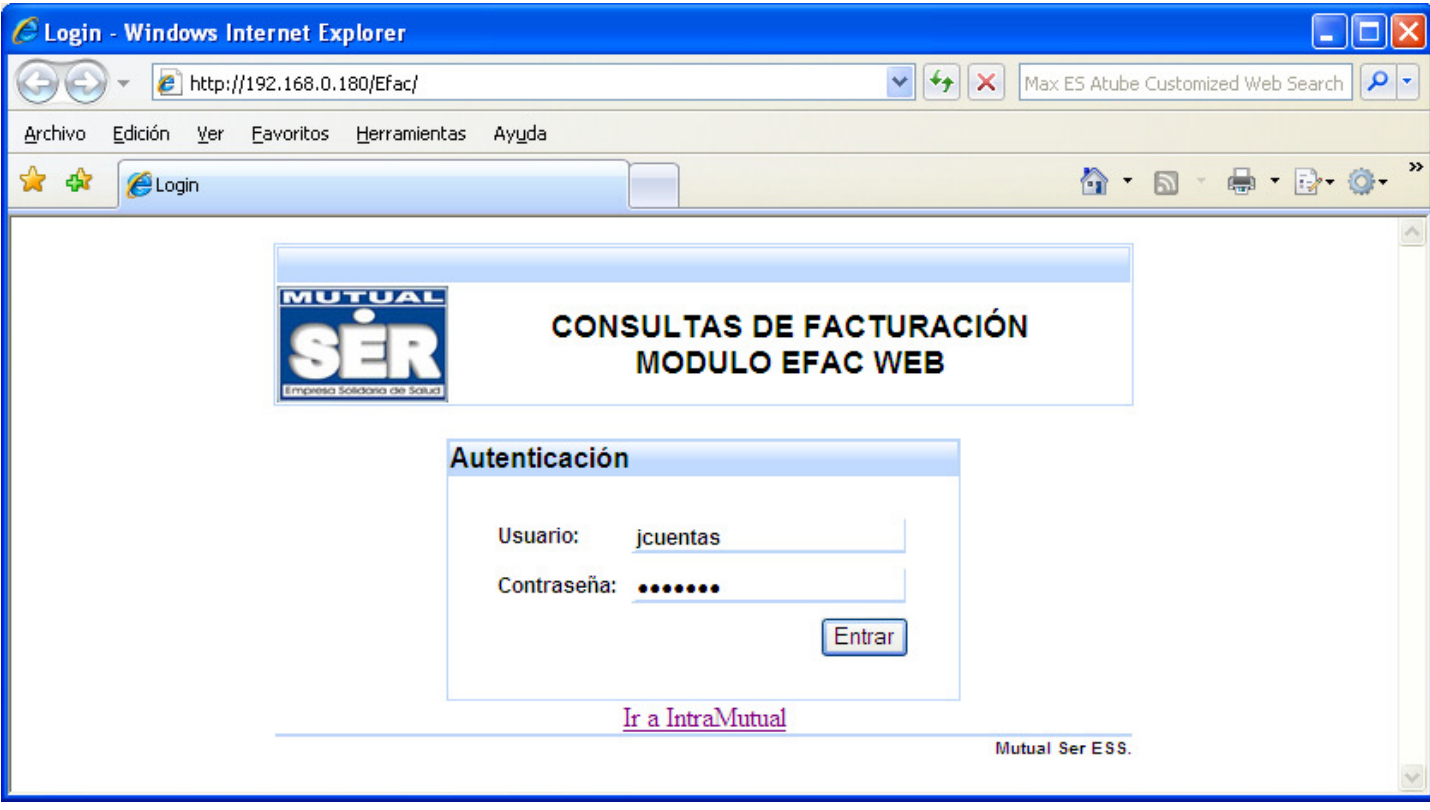

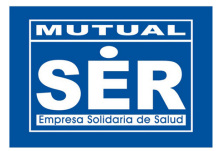

## **2. Modulo Consulta de Facturación – EFAC WEB**

El modulo Efac Web permite a los usuarios consultar la información de las facturas y los detalles registrados en el modulo Efac Facturas del sistemas de información OASIS(figura 1). Los campo del modulo web hace relación a los nombres de los campos del modulo de facturación EFAC.

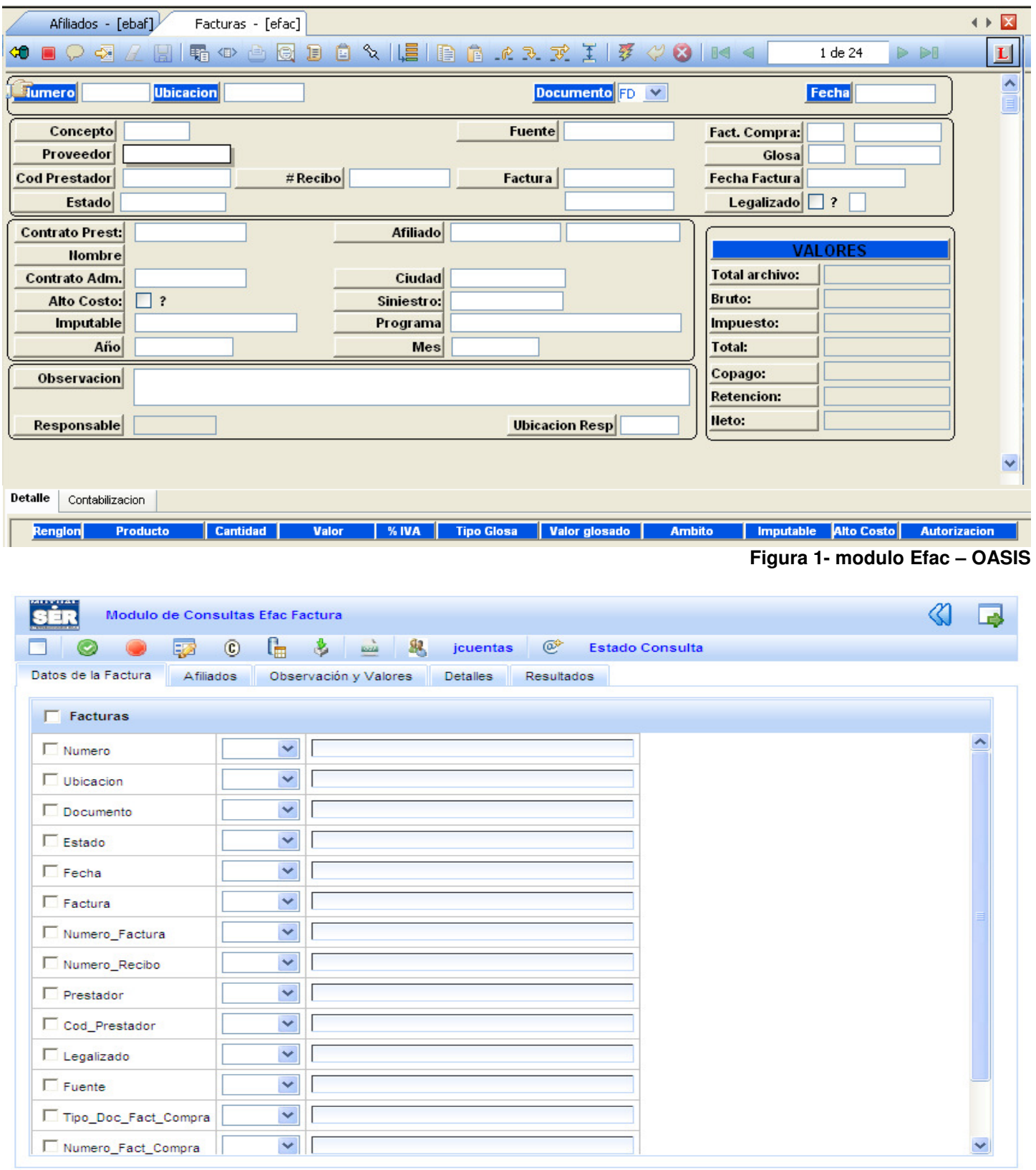

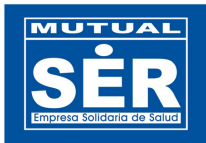

La vista principal del modulo EFAC WEB se divide en dos partes: Barra de Herramientas y Manejo de Pestañas.

## **2.1 Barra de Herramientas.**

Visualiza los botones que administran los eventos de la aplicación.

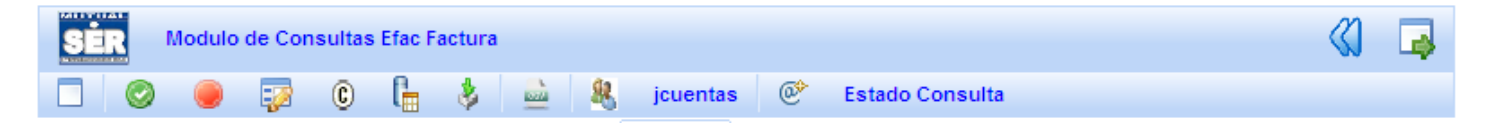

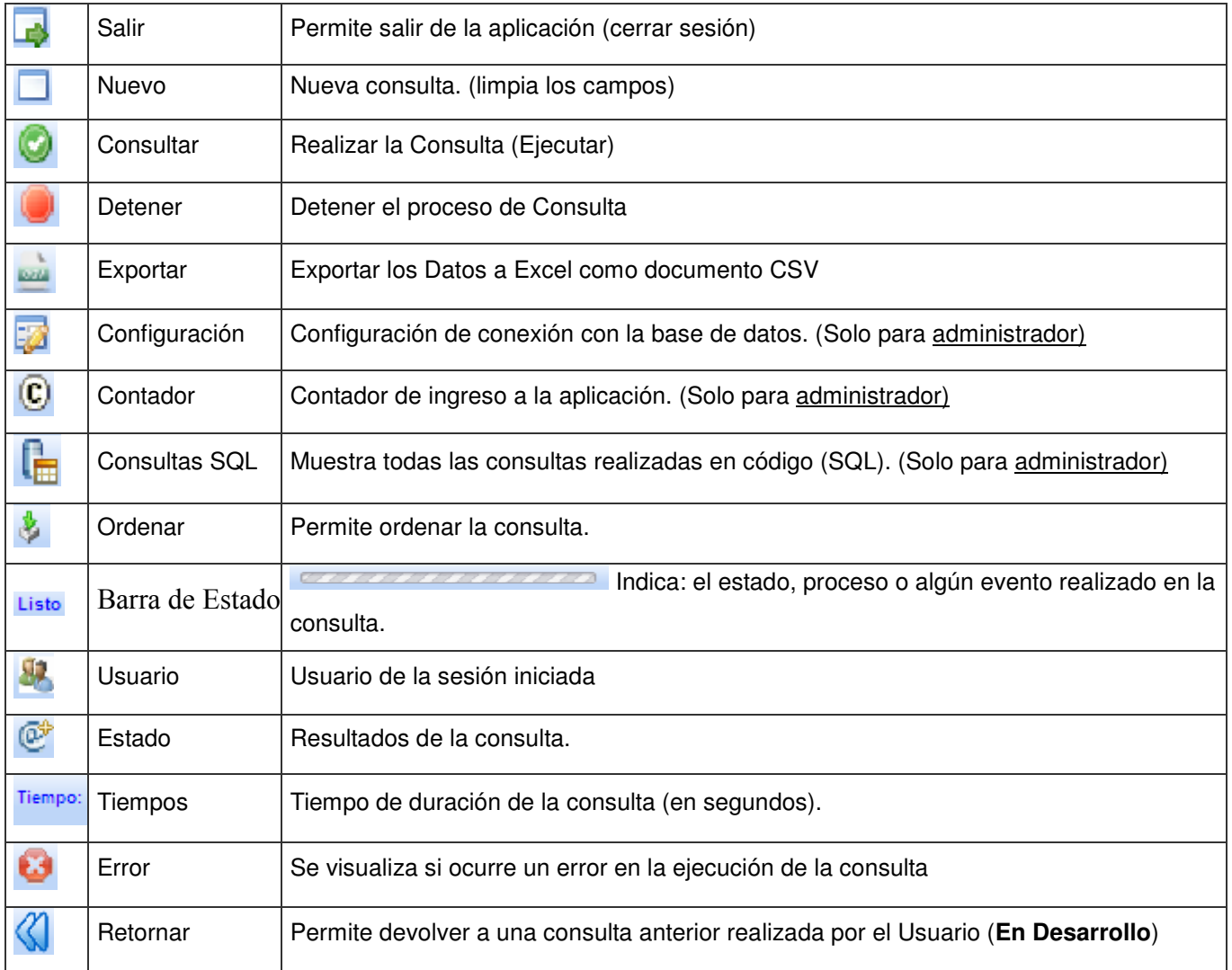

#### **2.2 Manejo de Pestañas.**

Datos de la Factura Afiliados Observación y Valores **Detailes** Resultados

En cada una de las pestaña que ilustra la figura, se pueden seleccionar y parametrizar los campos necesarios para realizar una consulta según el criterio del usuario. Los campos se encuentran clasificados de la siguiente manera.

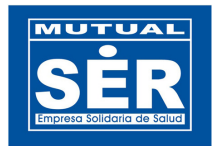

**2.2.1 Datos de la Factura.** 

Datos de la Factura Afiliados Observación y Valores Detalles Resultados

Los campos visualizados en la pestaña Datos de la Factura(figura 3) están asociados a los campos del modulo Efac de OASIS ilustrados en la figura 4. Ver tabla relación.

| sin<br>Modulo de Consultas Efac Factura                                                    |                                                                                                    |  |   |  |
|--------------------------------------------------------------------------------------------|----------------------------------------------------------------------------------------------------|--|---|--|
| 52                                                                                         | $\frac{\partial}{\partial x}$<br><b>mi 象</b><br>G.<br>$\circledcirc$<br>$^\copyright$<br>jcuentas<br><b>Estado Consulta</b> |  |   |  |
| Datos de la Factura<br>Observación y Valores<br>Afiliados<br><b>Detalles</b><br>Resultados |                                                                                                    |  |   |  |
| $\Gamma$ Facturas                                                                          |                                                                                                    |  |   |  |
| Numero                                                                                     | Y                                                                                                    |  | ∧ |  |
| Ubicacion                                                                                  | Y                                                                                                    |  |   |  |
| Documento                                                                                  | Y                                                                                                    |  |   |  |
| $\Box$ Estado                                                                              | Y                                                                                                    |  |   |  |
| $\Box$ Fecha                                                                               | Y                                                                                                    |  |   |  |
| $\Box$ Factura                                                                             | Y                                                                                                    |  |   |  |
| Numero_Factura                                                                             | Y                                                                                                    |  |   |  |
| Numero_Recibo                                                                              | Y                                                                                                    |  |   |  |
| Prestador                                                                                  | Y                                                                                                    |  |   |  |
| Cod_Prestador                                                                              | Y                                                                                                    |  |   |  |
| Legalizado                                                                                 | Y                                                                                                    |  |   |  |
| $\Box$ Fuente                                                                              | Y                                                                                                    |  |   |  |
| Tipo_Doc_Fact_Compra                                                                       | Y                                                                                                    |  |   |  |
| Numero_Fact_Compra                                                                         | $\checkmark$                                                                                                    |  |   |  |

**Figura 3 – Datos de la Factura**

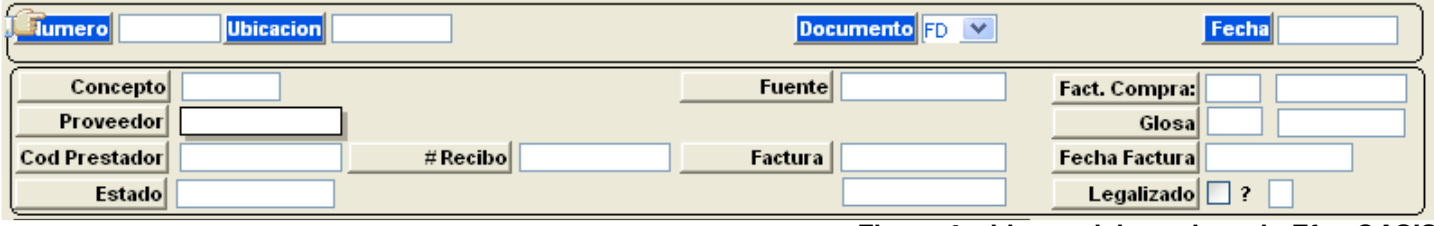

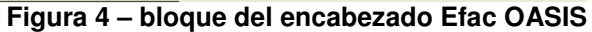

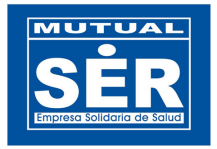

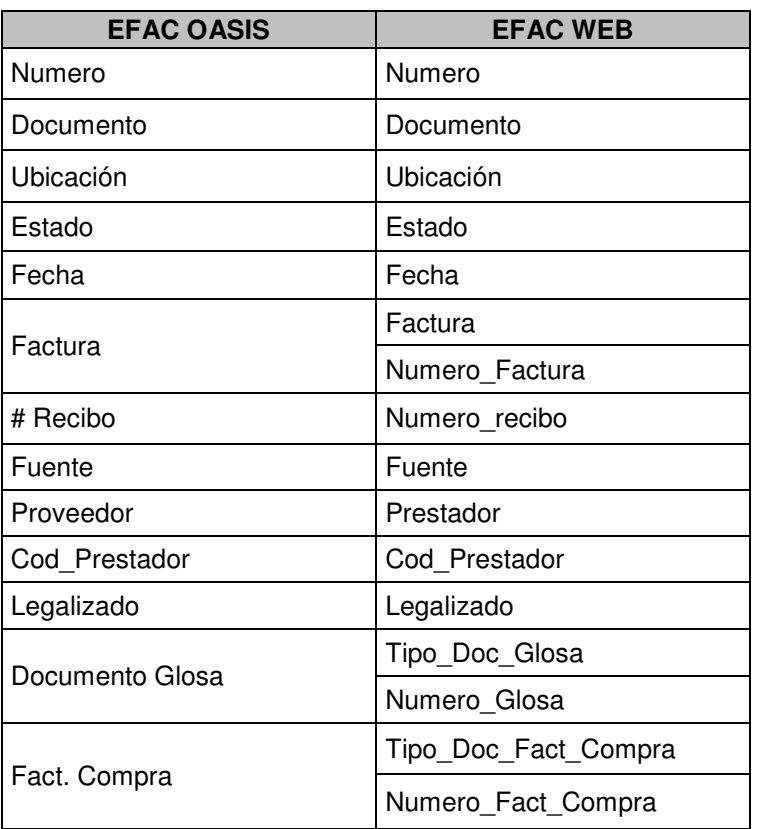

#### **TABLA DE RELACIÓN - DATOS DE LA FACTURA**

#### **2.2.2 AFILIADOS**

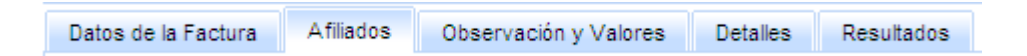

En la pestaña **Afiliados** (Figura 6) se puede observar los siguientes campos y relacionados en el bloque de datos del afiliado en Efac de OASIS (Figura 5):

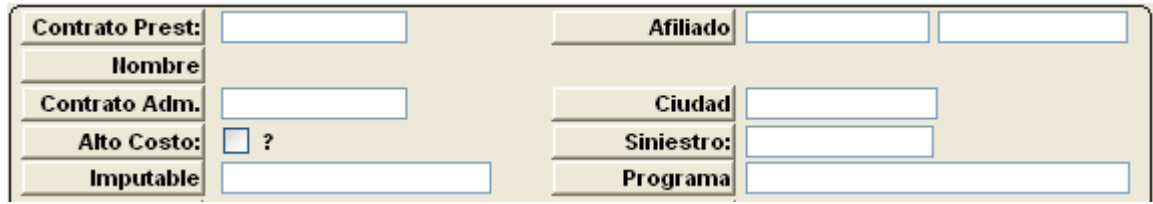

**Figura 5 – Datos del Afiliado en Efac** 

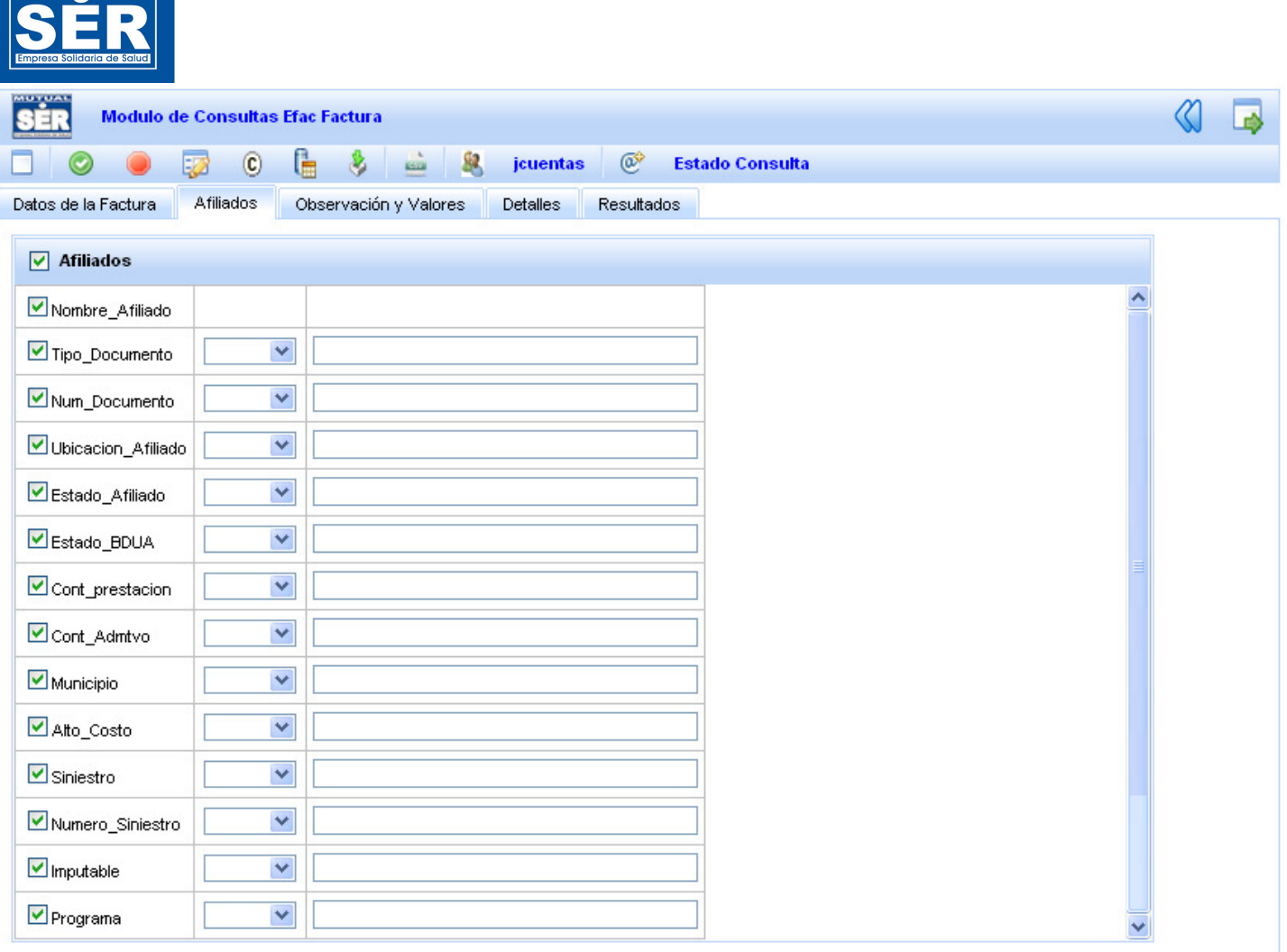

**MUTUAL** 

**Figura 6 – Datos del Afiliado en Efac Web** 

### **TABLA DE RELACIÓN - DATOS DEL AFILIADO**

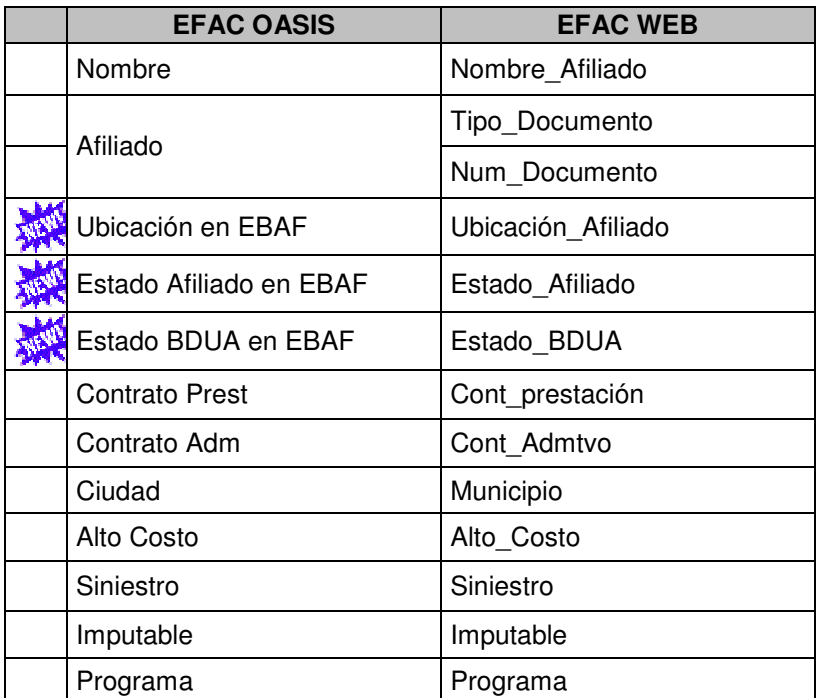

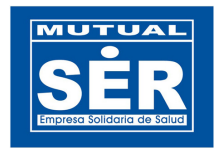

## **2.2.3 Observación y Valores**

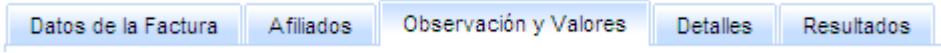

En la pestaña Observación y Valores(Figura 8) se puede observar los campos distribuidos en los bloques ilustrados del modulo Efac de OASIS(Figura 7).

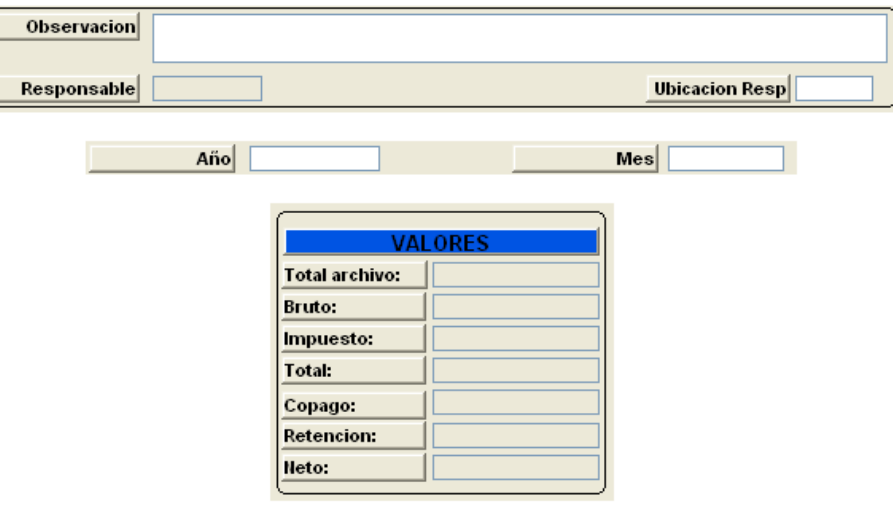

**Figura 7.**

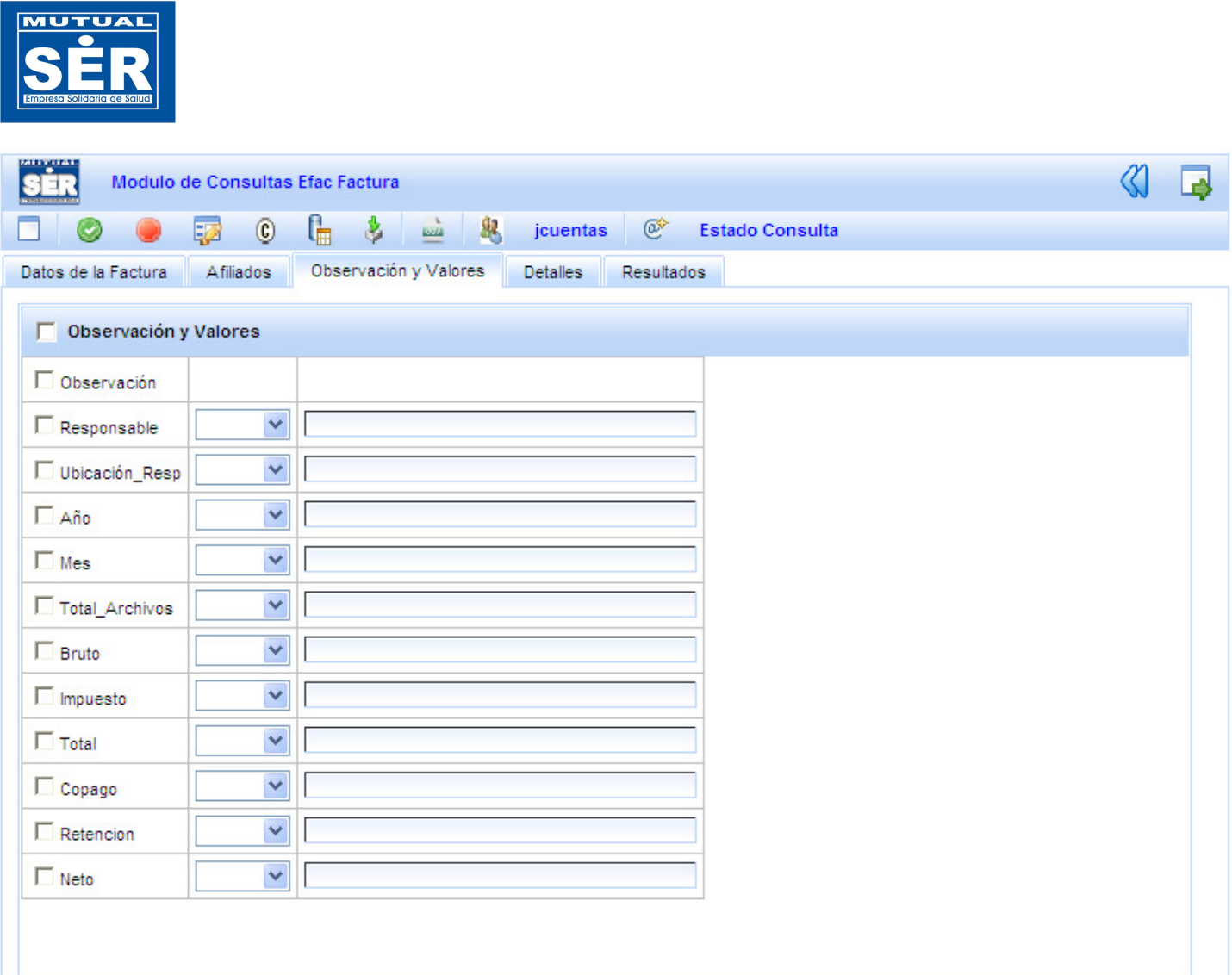

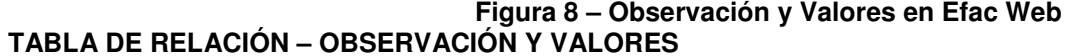

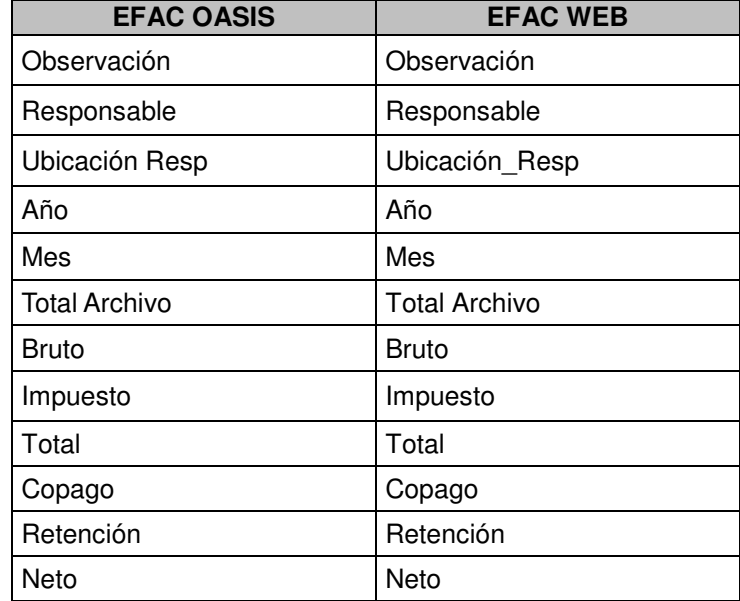

## **2.2.4 Detalles**

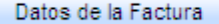

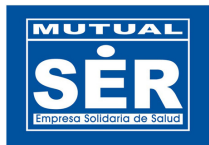

Al seleccionar la pestaña **Detalles** (figura 10)**,** se pueden observar los datos del Detalle de Efac en Oasis; así como se ilustran en la siguiente figura 9:

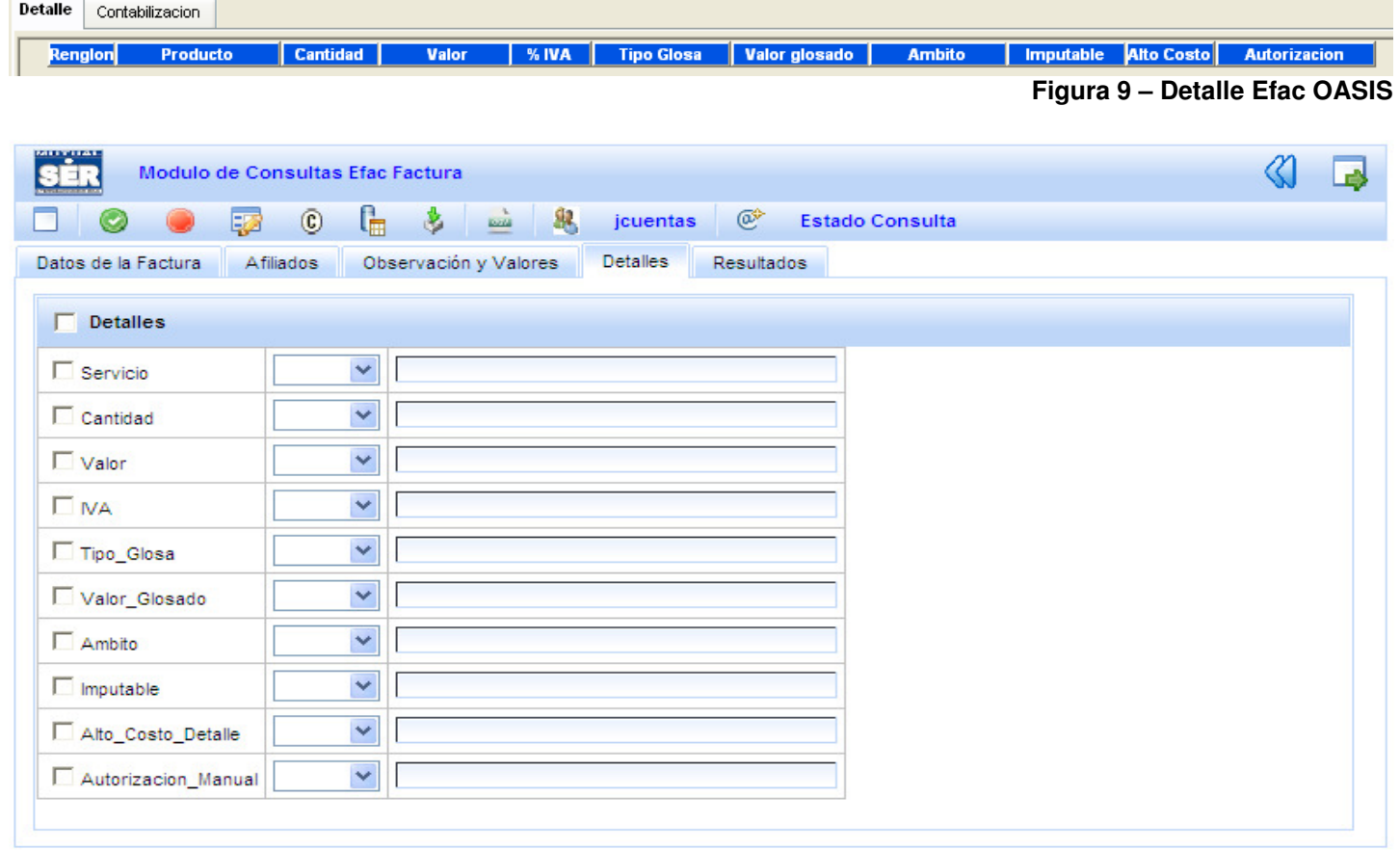

#### **Figura 10 – Detalle Efac web**

**TABLA DE RELACIÓN – OBSERVACIÓN Y VALORES** 

| <b>EFAC OASIS</b> | <b>EFAC WEB</b>     |
|-------------------|---------------------|
| Producto          | Servicio            |
| Cantidad          | Cantidad            |
| Valor             | Valor               |
| $%$ IVA           | IVA                 |
| Tipo Glosa        | Tipo_Glosa          |
| Valor Glosado     | Valor Glosado       |
| Ambito            | Ámbito              |
| Imputable         | Imputable           |
| Alto Costo        | Alto Costo          |
| Autorización      | Autorización Manual |

### **3 Modo de operación del Operador de Asignación y Listas Desplegables.**

**3.1 Operador de Asignación:** Permite al usuario definir el tipo de operador con que se establecerán las condiciones de búsqueda para la consulta.

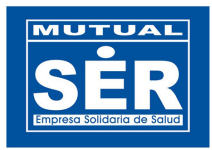

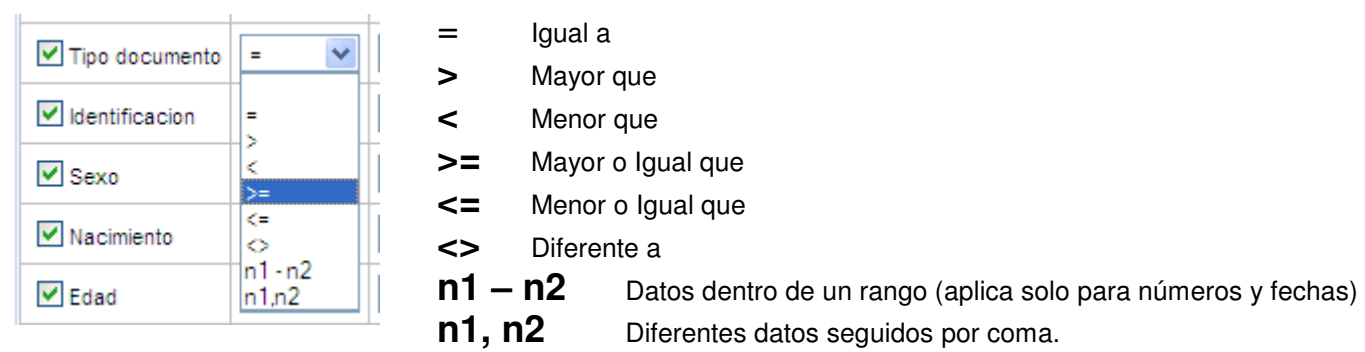

## **Ejemplo.**

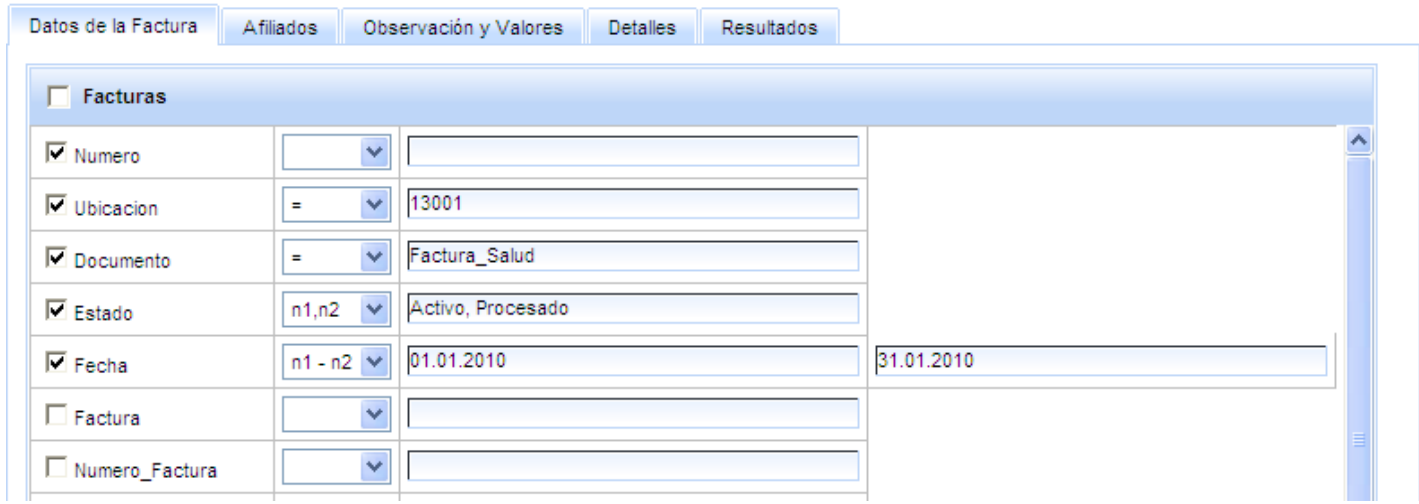

**3.2 Listas Desplegables:** Los campos de textos permiten al usuario seleccionar o digitar el dato requerido para la consulta. Observar como lo ilustra las siguientes figuras.

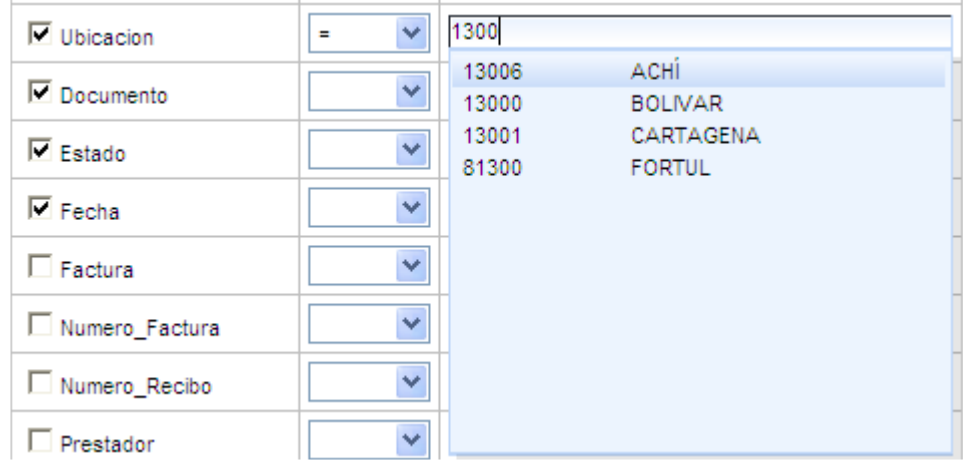

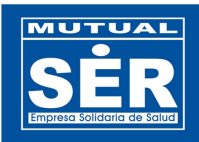

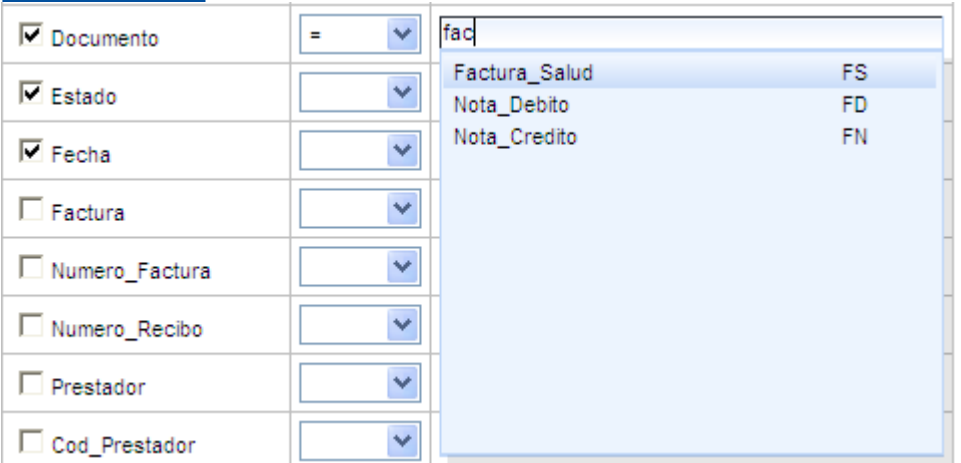

### **4. Formato de los Campos de Fechas.**

Las fechas pueden ser digitadas teniendo en cuenta el siguiente formato: Día, Mes y Año separados por punto (.), guión (-) o eslash (/)

Ejemplo:  $dd/mm/yyy = 01/01/2010$  $dd.mm.$ yyyy = 01.01.2010  $dd - mm - yyyy = 01 - 01 - 2010$ 

Ver figura

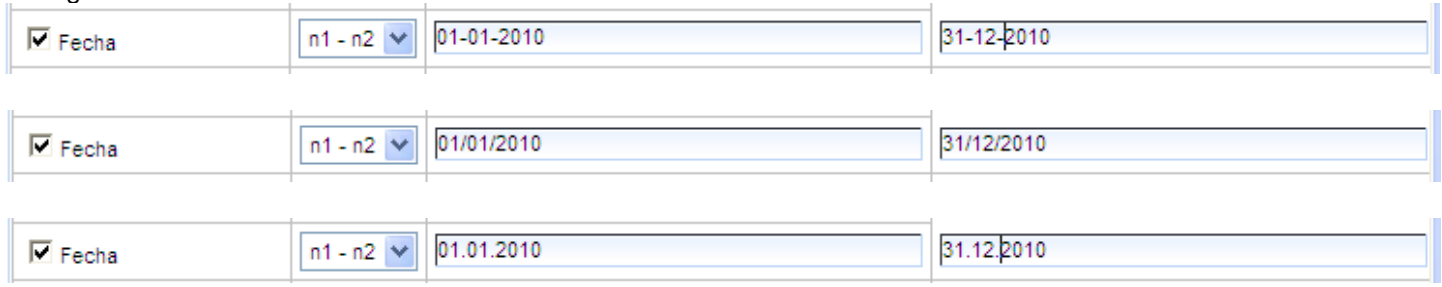

#### **5. Pasos para diligenciar los campos y obtener la información.**

Para obtener la información de acuerdo a la selección y parametrización de campos diligenciados por el usuario, se debe tener en cuenta lo siguiente:

- 1. Seleccionar los campos que se desean ver en la tabla resultado.
- 2. Escoger de la lista el operador de Asignación y digitar o seleccionar de la lista desplegable en los campos de texto, los datos que serán las condiciones de búsquedas para la consulta.
- 3. Ordenar los campos para el resultado de la consulta (opcional).
- 4. Hacer clic en el botón **Consultar** y/o **Exportar a Excel**.
- 5. Seleccionar la pestaña **Resultado** para ver los datos arrojados por la consulta.

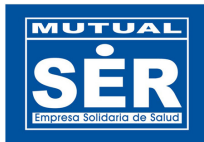

## **Ejemplo**: **Consultar los datos de las facturas de Salud (FS) de Cartagena que estén activas o procesadas entre el 01 y 31 de enero del 2010.**

Los datos que se desean observar son:

- 1. **Factura**: Numero, ubicación, Documento, Estado.
- 2. **Afiliado**: Nombre, tipo de documento, numero, contrato administrativo y de prestación, ubicación geográfica.
- 3. **Observación y valores**: Observación, ubicación y responsable de la factura.
- 4. **Detalle**: Servicio, cantidad, valor, IVA y tipo de glosa.

A continuación se ilustra con figuras la selección de los campos y visualización en la tabla resultados y las condiciones de búsqueda para la consulta.

## **5.1 Selección de los campos en Datos de la Facturas**

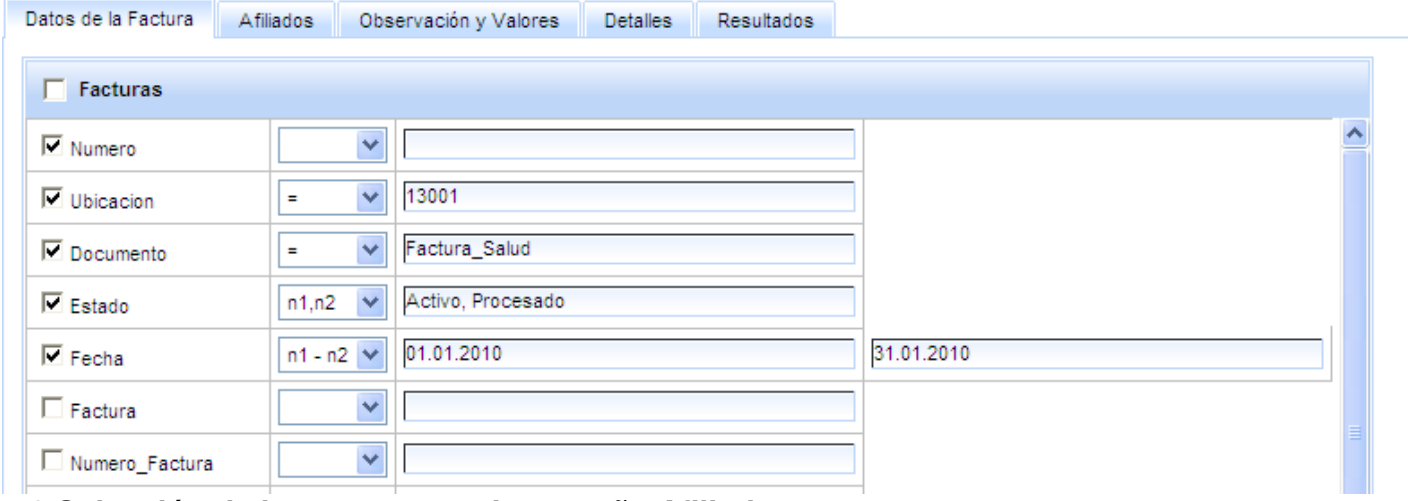

**5.2 Selección de los campos en la pestaña Afiliados**

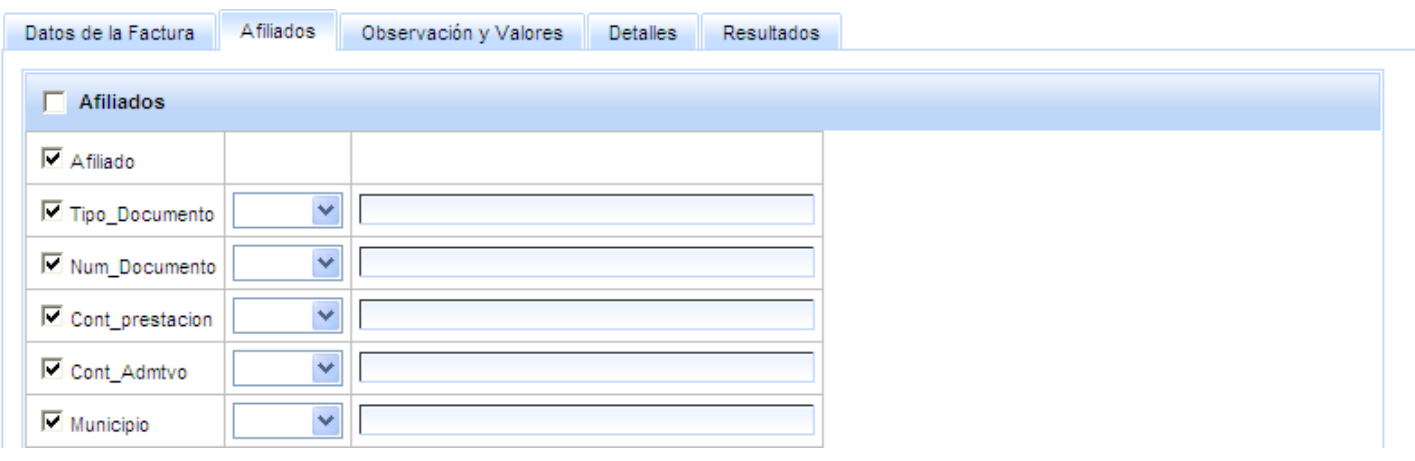

**5.3 Selección de los campos en la pestaña Observación y Valores.** 

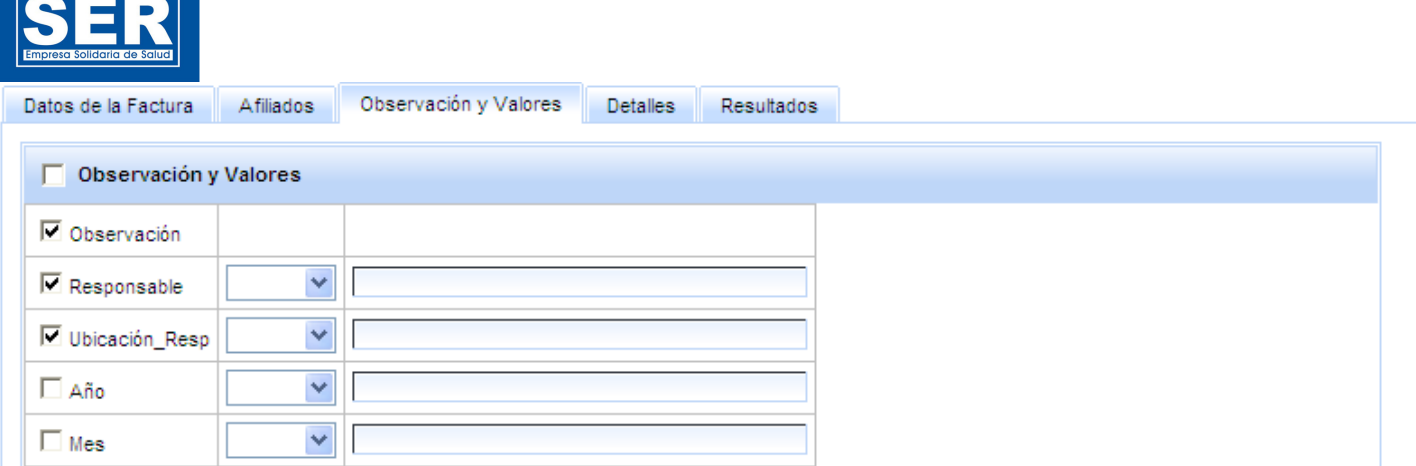

#### **5.4 Selección de los campos en la pestaña Detalles.**

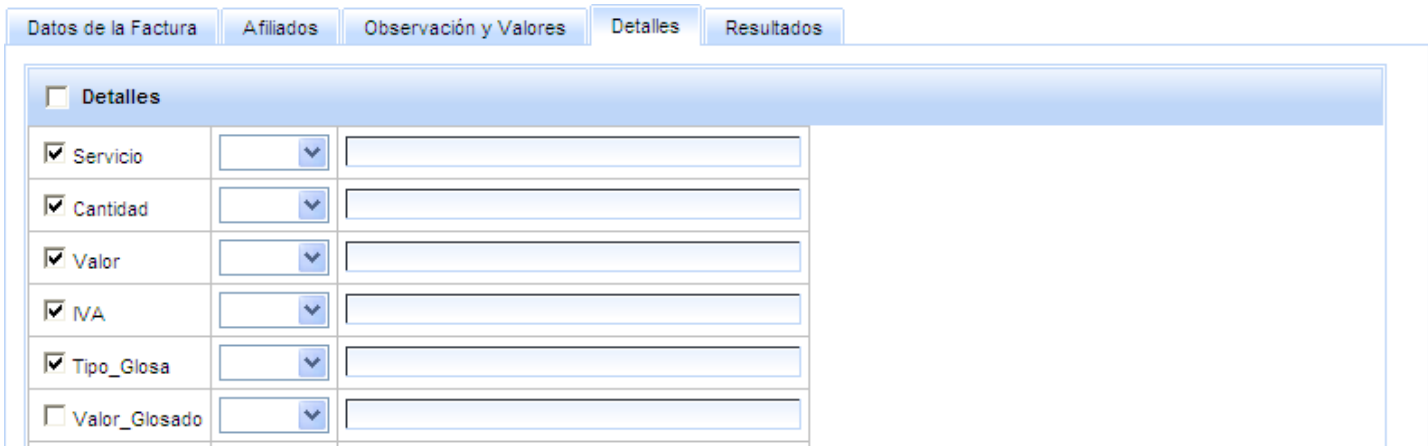

#### **5.5 Selección y Ordenamiento de los campos en la consulta.**

Los campos se visualizarán en la tabla resultados y en el documento CSV de acuerdo al orden de la selección.

- Para ordenar y/o cerrar la vista de selección hacer clic en el botón Ordenar.
- Para la borrar la selección hacer clic en el botón Quitar selección.

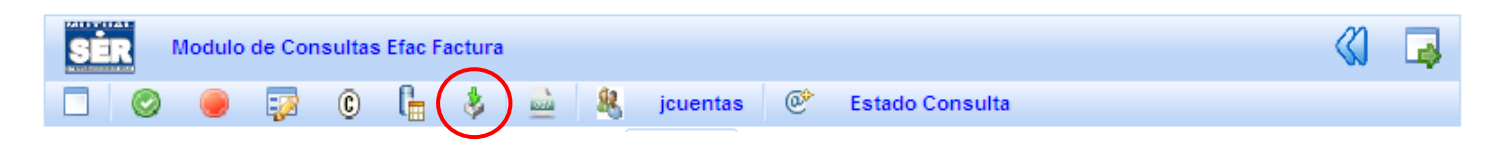

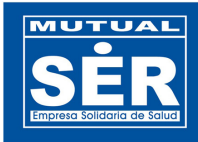

#### Ordenar Consultas

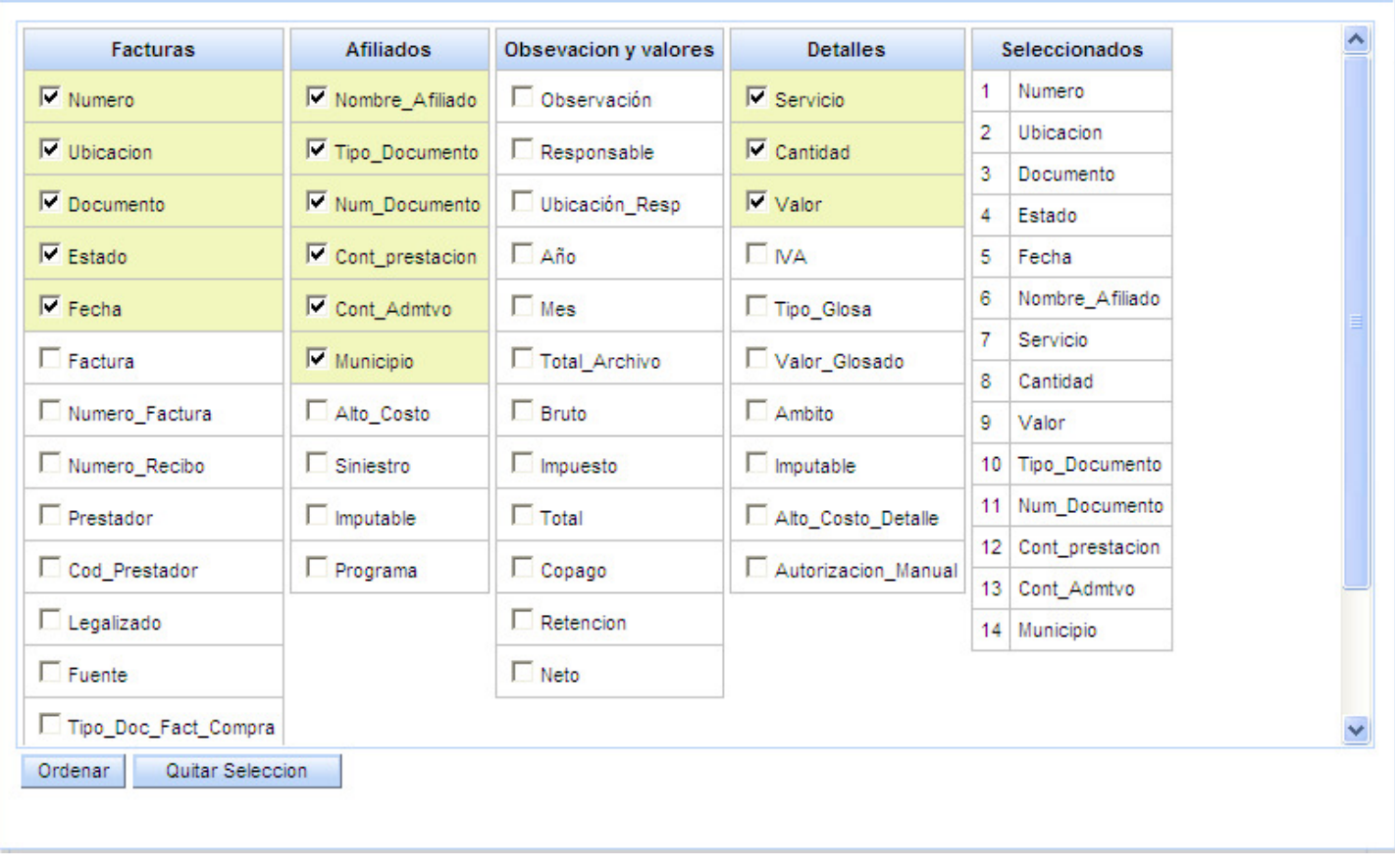

### **5.6 Resultado de la consulta**

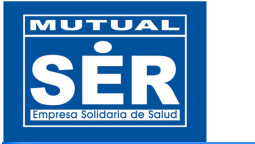

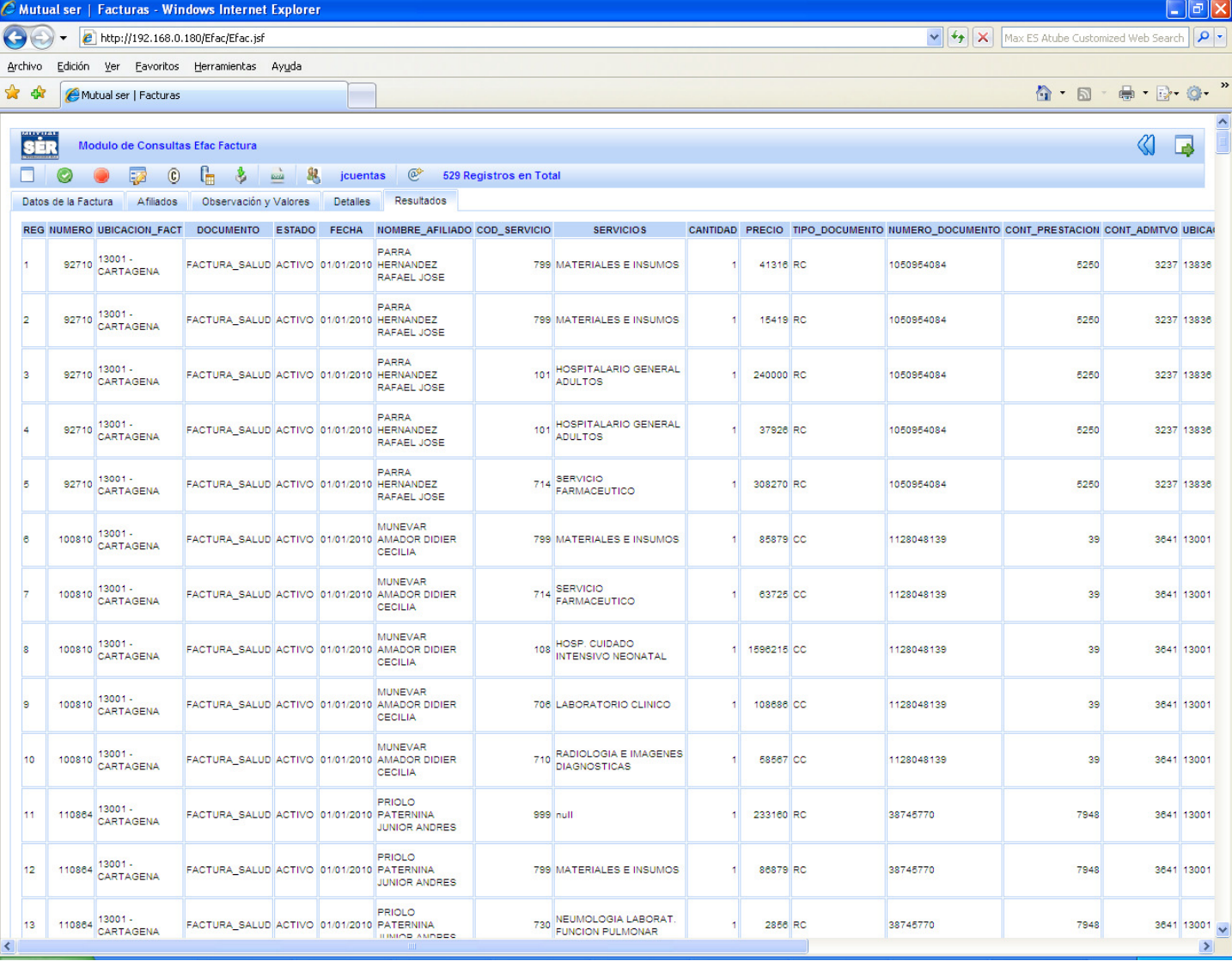

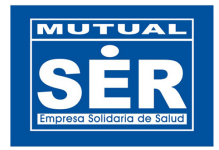

Para exportar los datos a Excel, hacer clic en el botón **Eta Exportar a Excel**. Previamente, realizar la debida selección y parametrización de los campos en las pestañas del modulo. Ver las figura que ilustran el ejemplo.

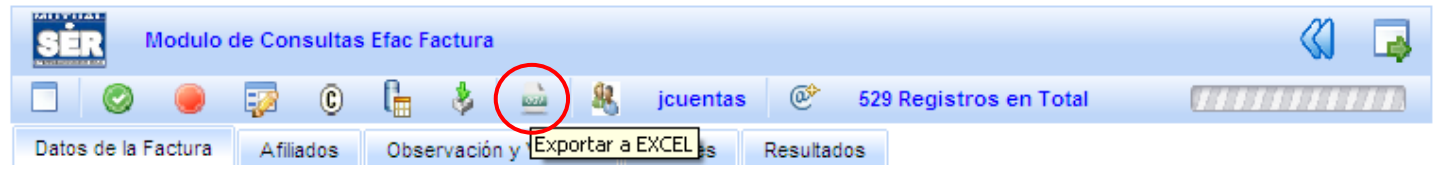

### **6.1 Descargar y Abrir el documento exportado a Excel.**

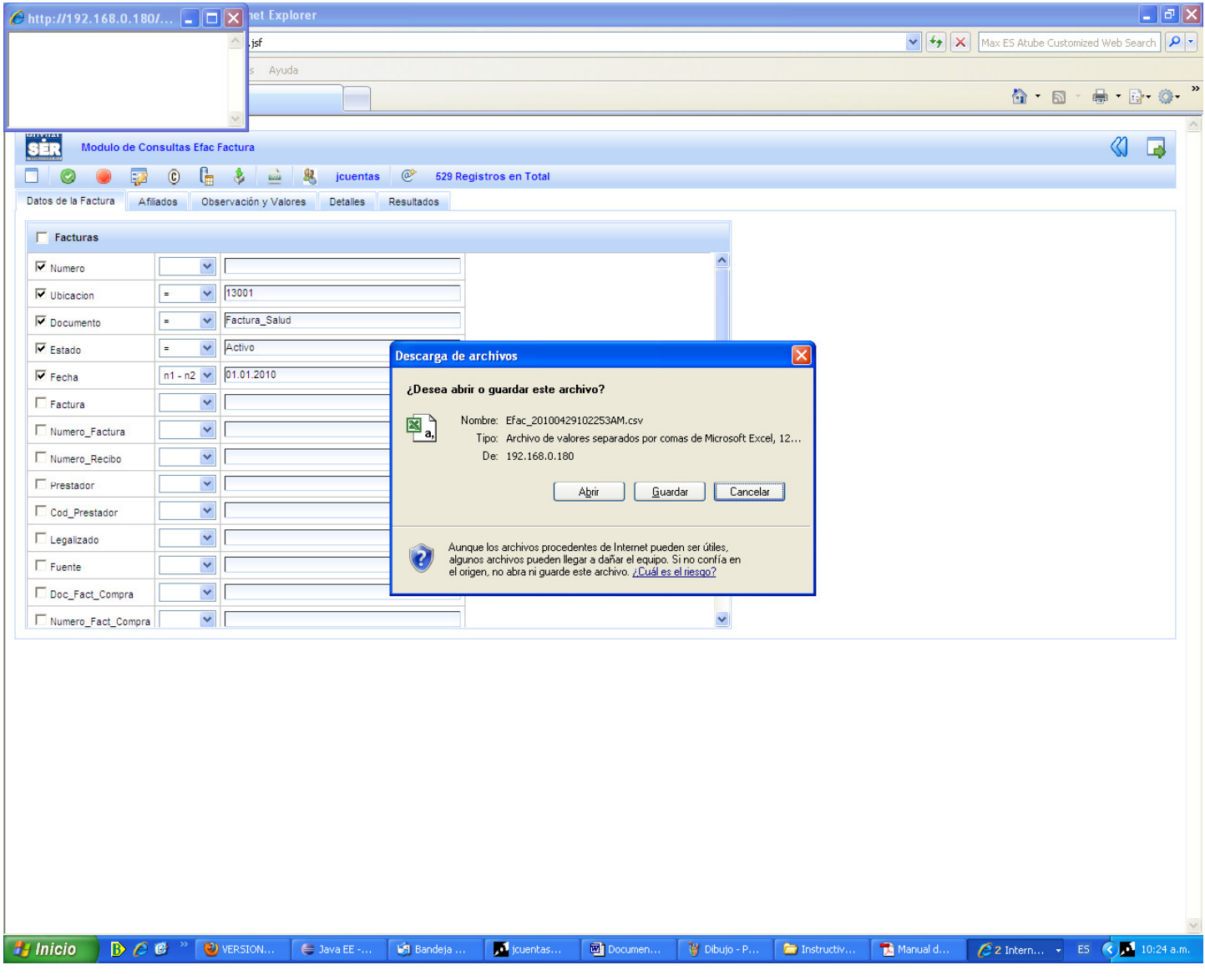

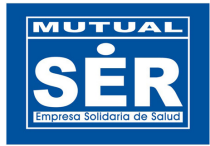

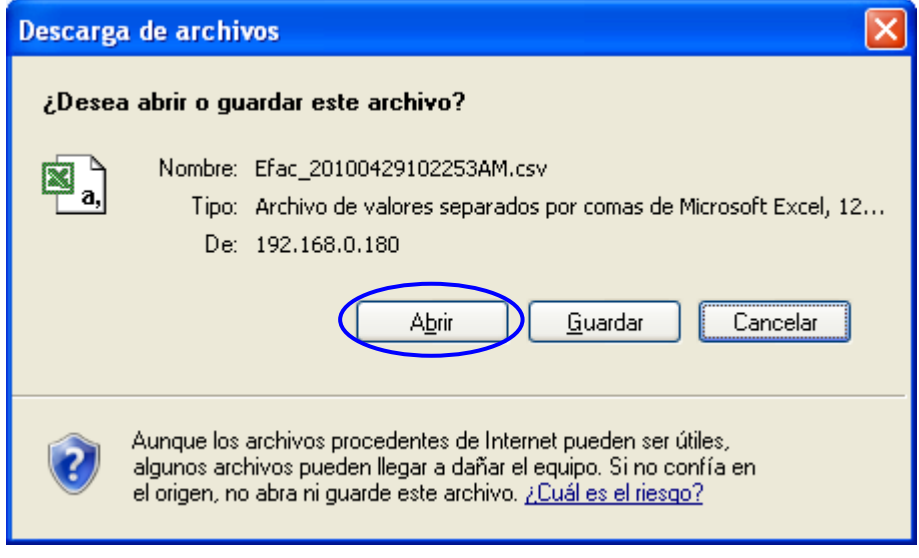

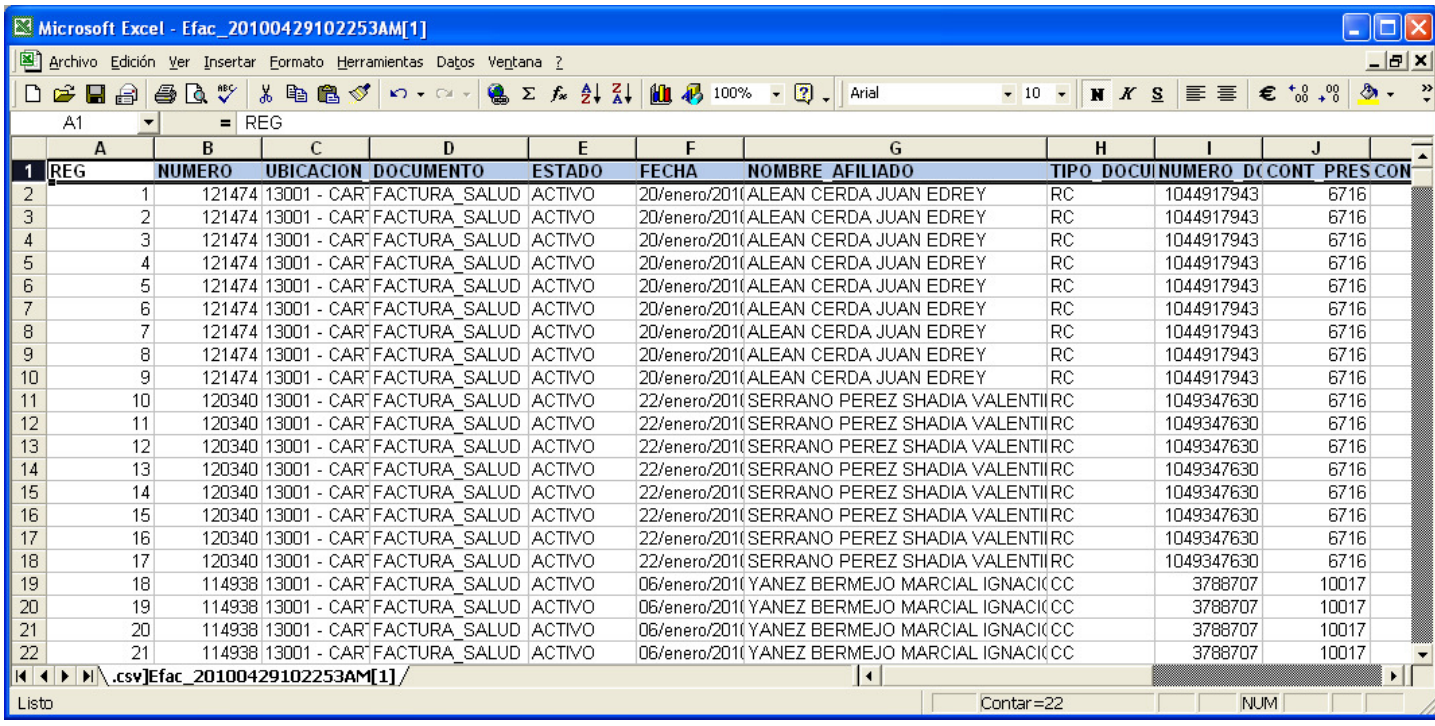

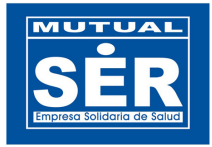

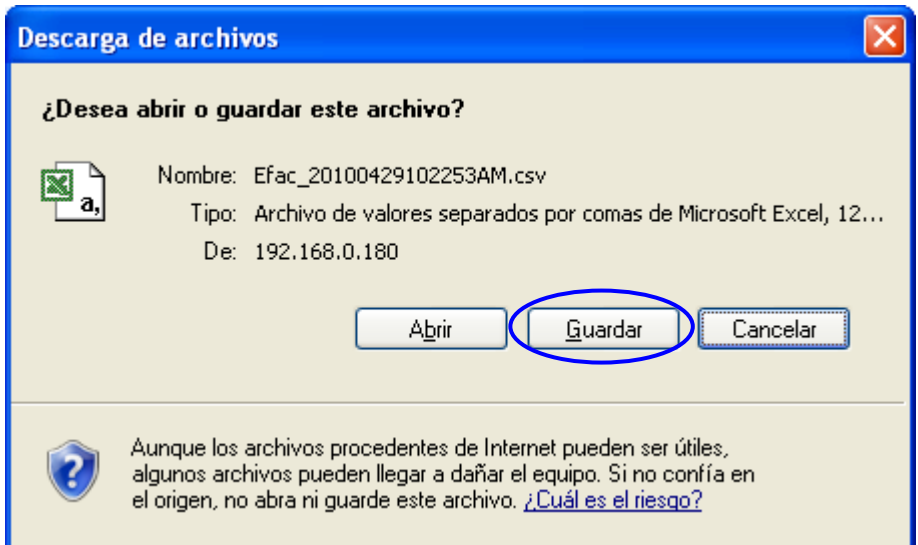

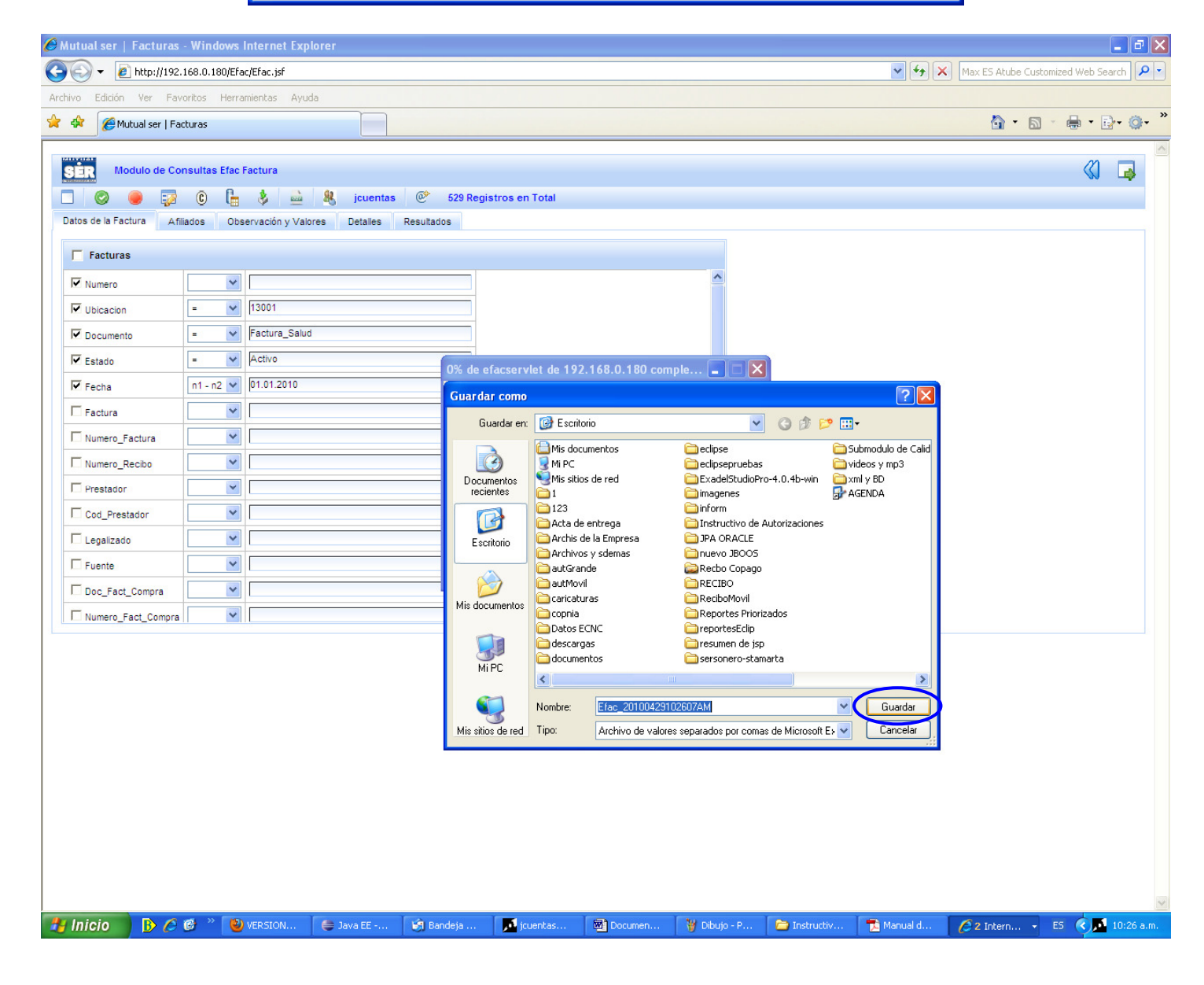

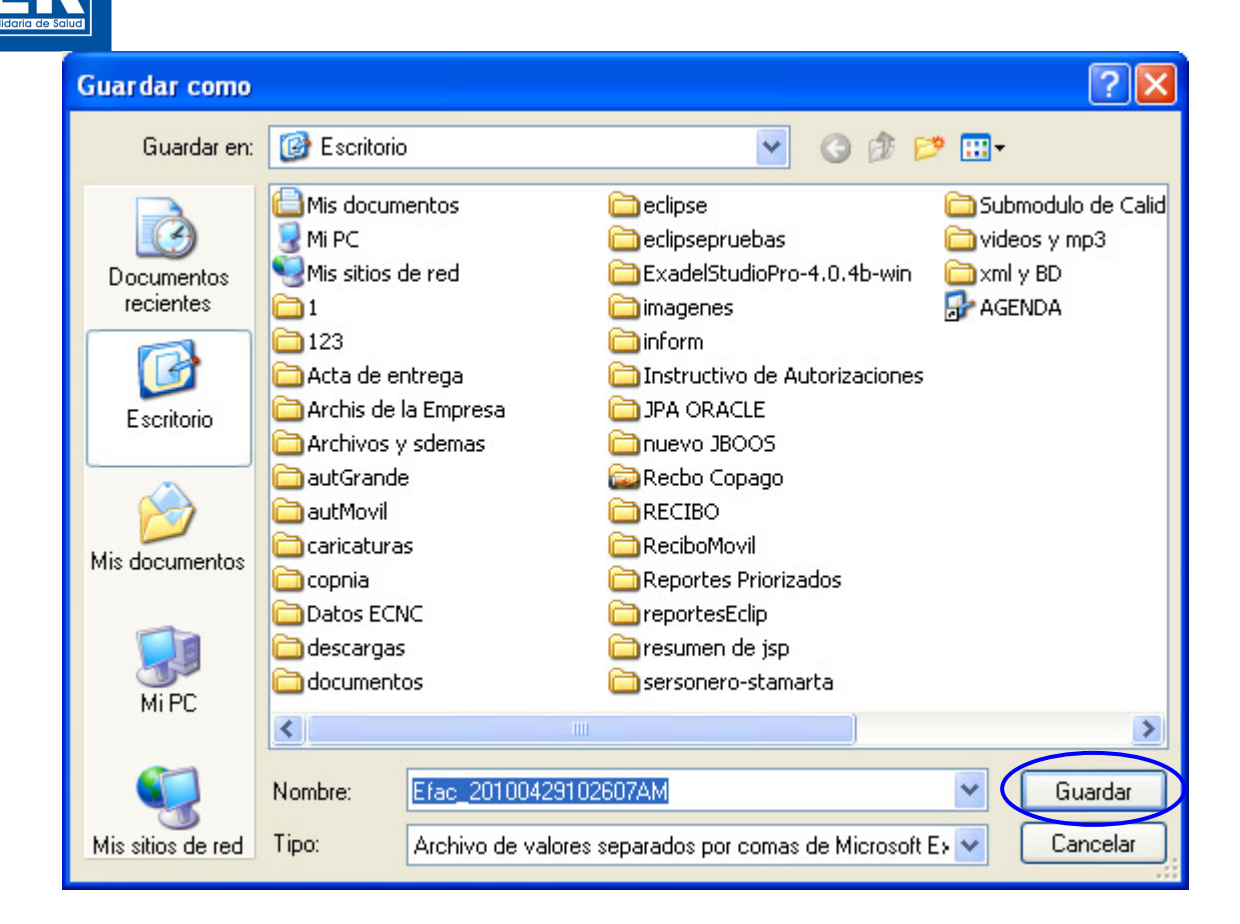